## iPhone Email Configuration (POP/IMAP) Guide:

From the dashboard, click Settings.  $\bullet$ 

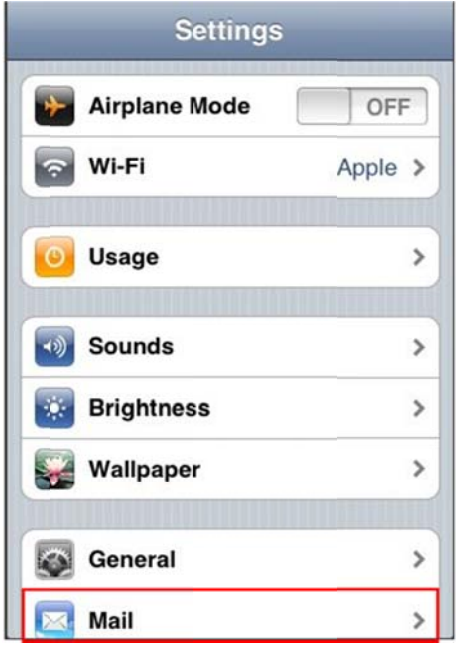

- Under Settings, select Mail.  $\bullet$
- Select Add Account...  $\bullet$

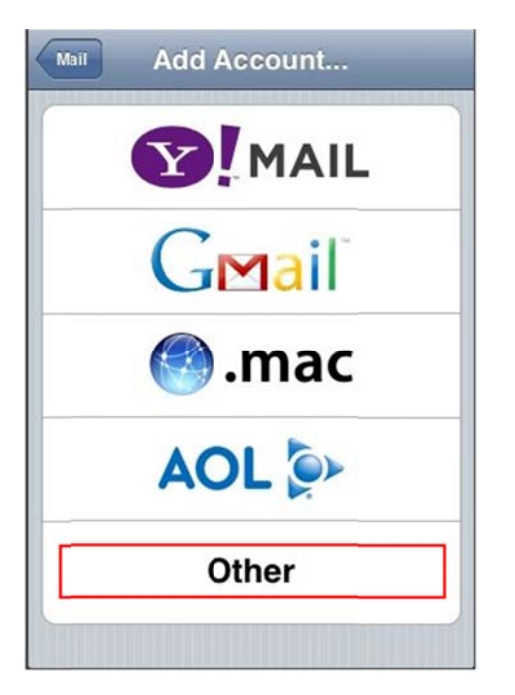

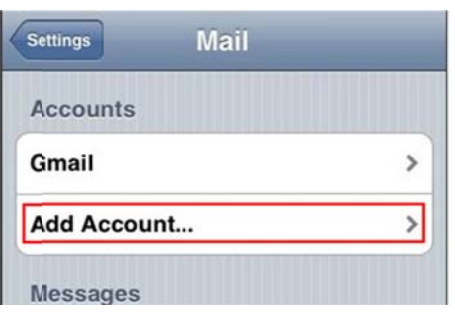

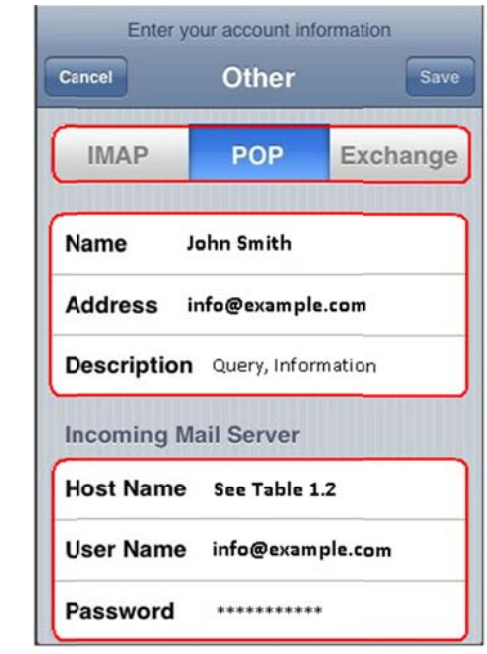

- Select Other as the type of account.
- Select IMAP / POP (see Table 1.1 for more details).

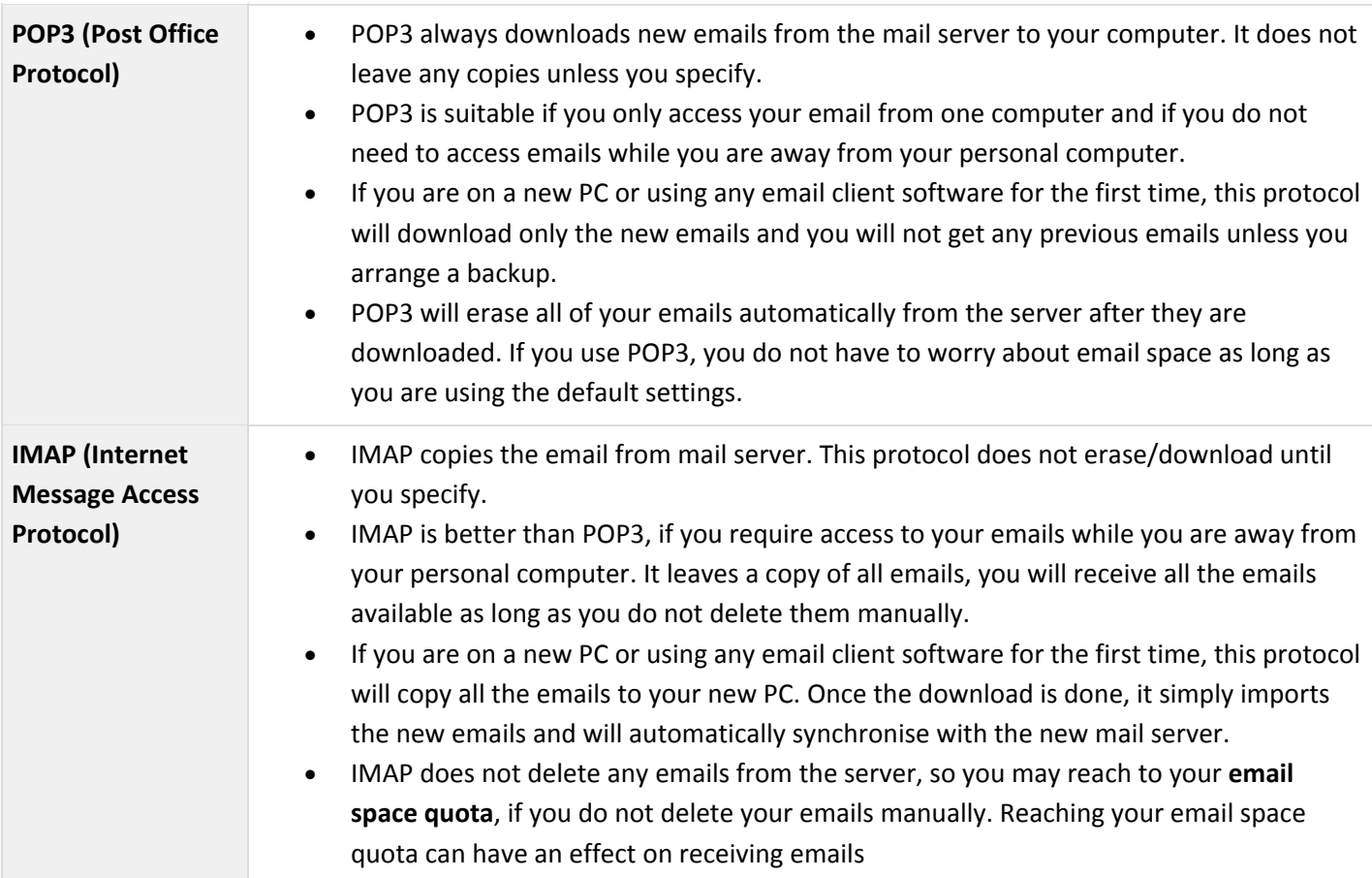

## **Enter the required information**,

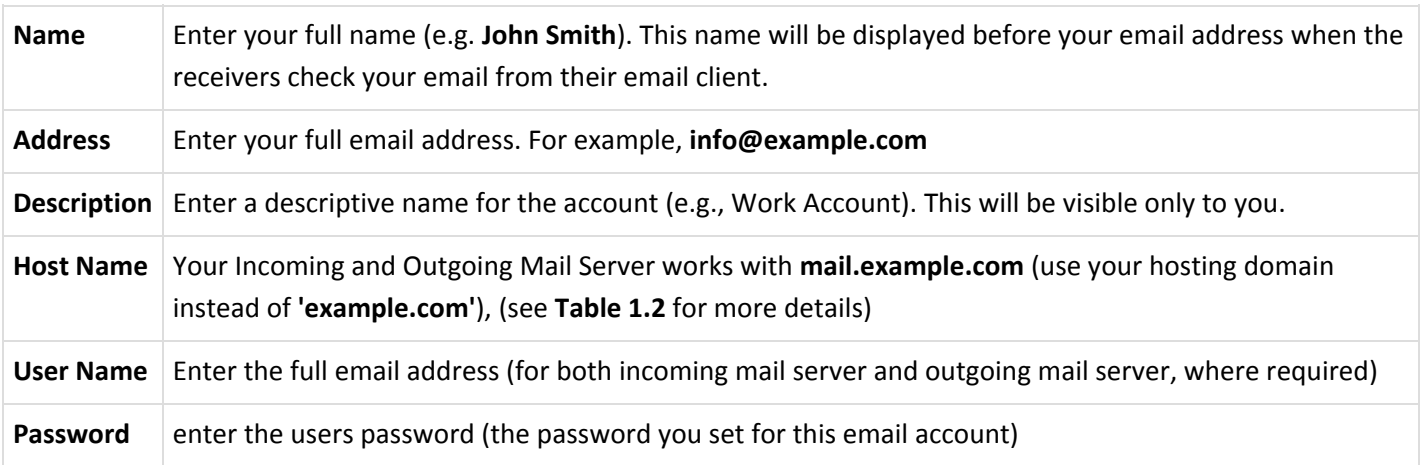

## **Table 1.2 :**

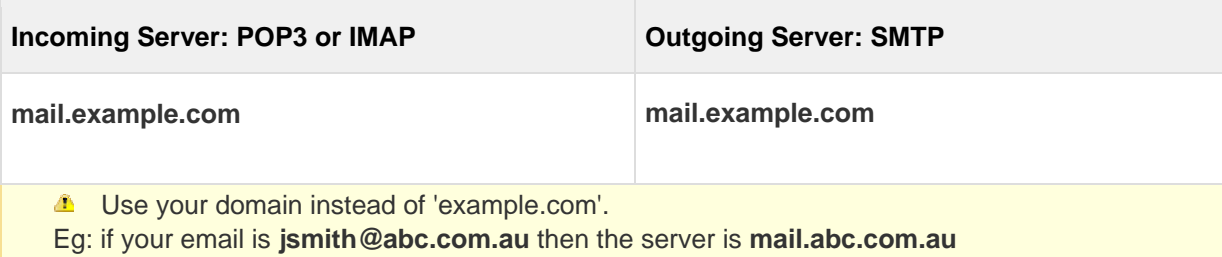

- Click Save.  $\bullet$
- If you see a message that says "Cannot Connect Using SSL", click Yes to setup the account without SSL.
- Click Save.
- Click Settings for the account you just created.
- Click Advanced.  $\bullet$

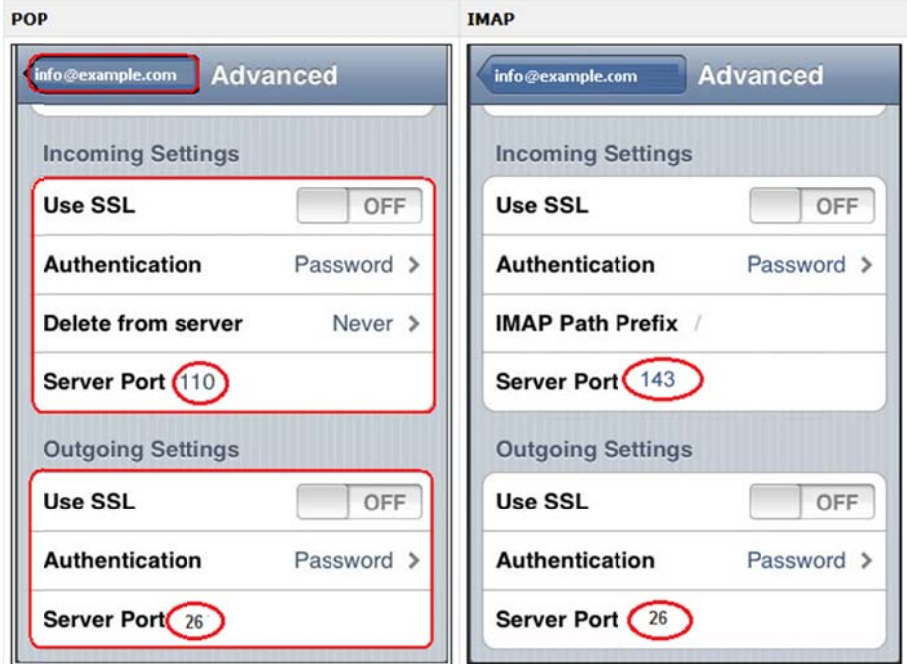

- Set Switch Incoming Use SSL and Outgoing Use SSL to OFF.  $\bullet$
- Under Incoming settings, click Authentication and select Password.  $\bullet$
- Under Outgoing settings, click Authentication and select Password.  $\bullet$
- The iPhone will verify settings and return to the Mail, Contacts, Calendars screen.  $\bullet$